## **eFIN DEX – Trade Tutorial**

#### **Requirements**

- Create an eFIN wallet
- Have BNB (BSC) to pay the gas/fee
- Have BEP20 tokens (at least 1 of the current BEP20 in the eFIN wallet)

#### **Swap – Trade**

- 1. Select the "Trade" tab
- 2. Select the "Swap" tab
- 3. Choose the currency you want to trade
- 4. Choose the currency you want to receive
- 5. Enter the amount you want to trade
- 6. Click on the "Trade" button
- 7. Review the amount to send and receive.
- 8. Confirm the transaction by clicking the "Confirm" button
- 9. Wait until the transaction is completed

#### Ref: Image 1 & Image 2

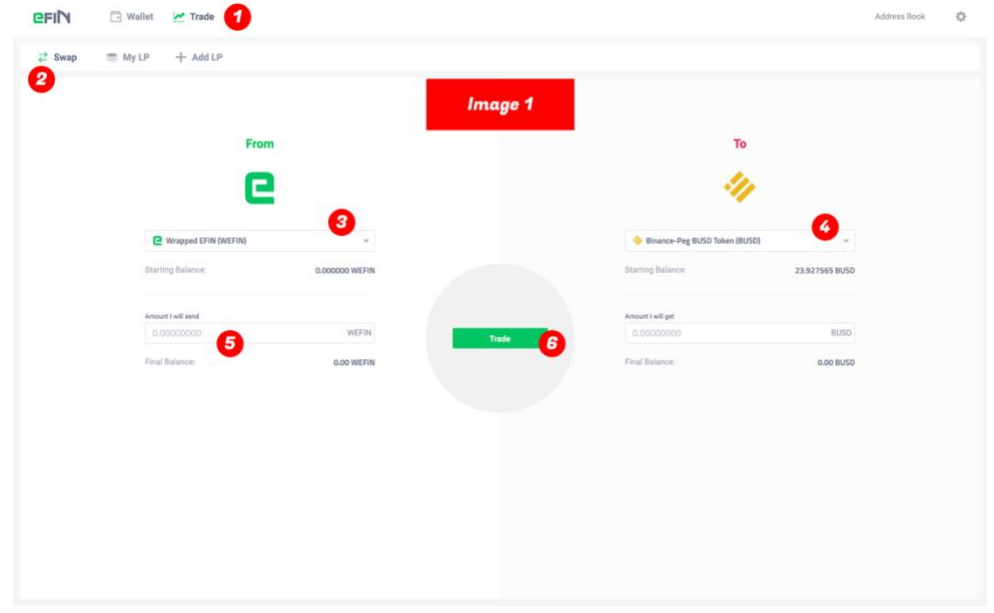

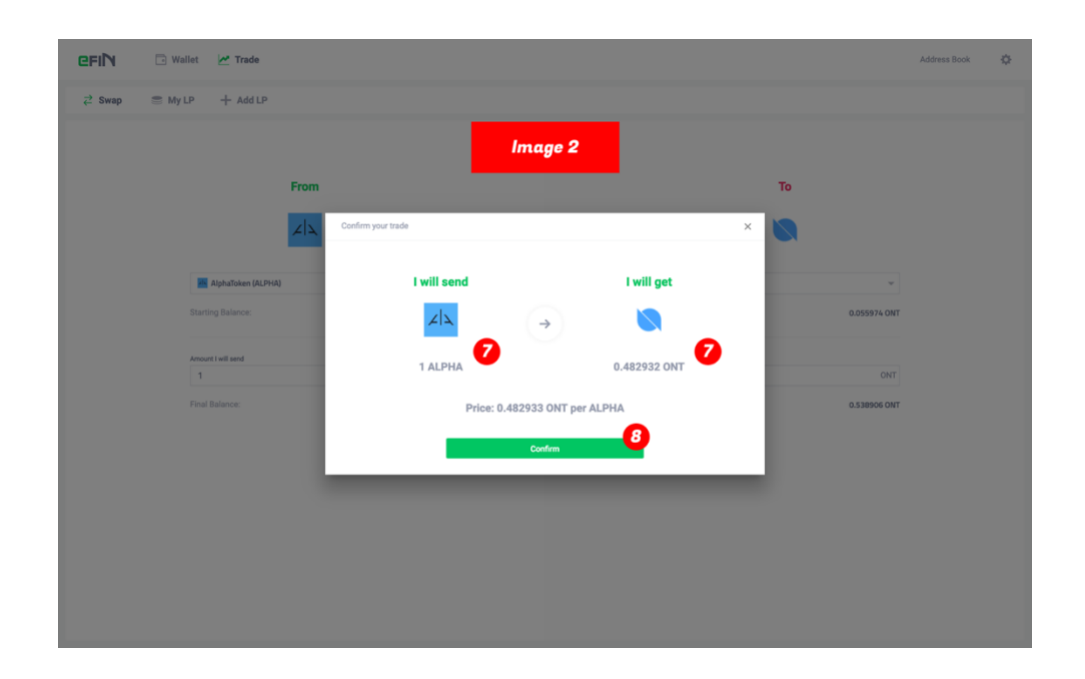

## **Create Liquidity Pool (LP)**

- 1. Select the "Trade" tab
- 2. Select the "Add" tab
- 3. Choose the currencies you want to create liquidity
- 4. Enter the amount for each currency.
- 5. Click on the "Create" button
- 6. Review the amount to send for each currency.
- 7. Confirm the transaction by clicking the "Confirm" button
- 8. Wait until the transaction is completed

*Note: If the selected currencies already have liquidity, then you can only ADD more liquidity.*

Ref: Image 3 & Image 4

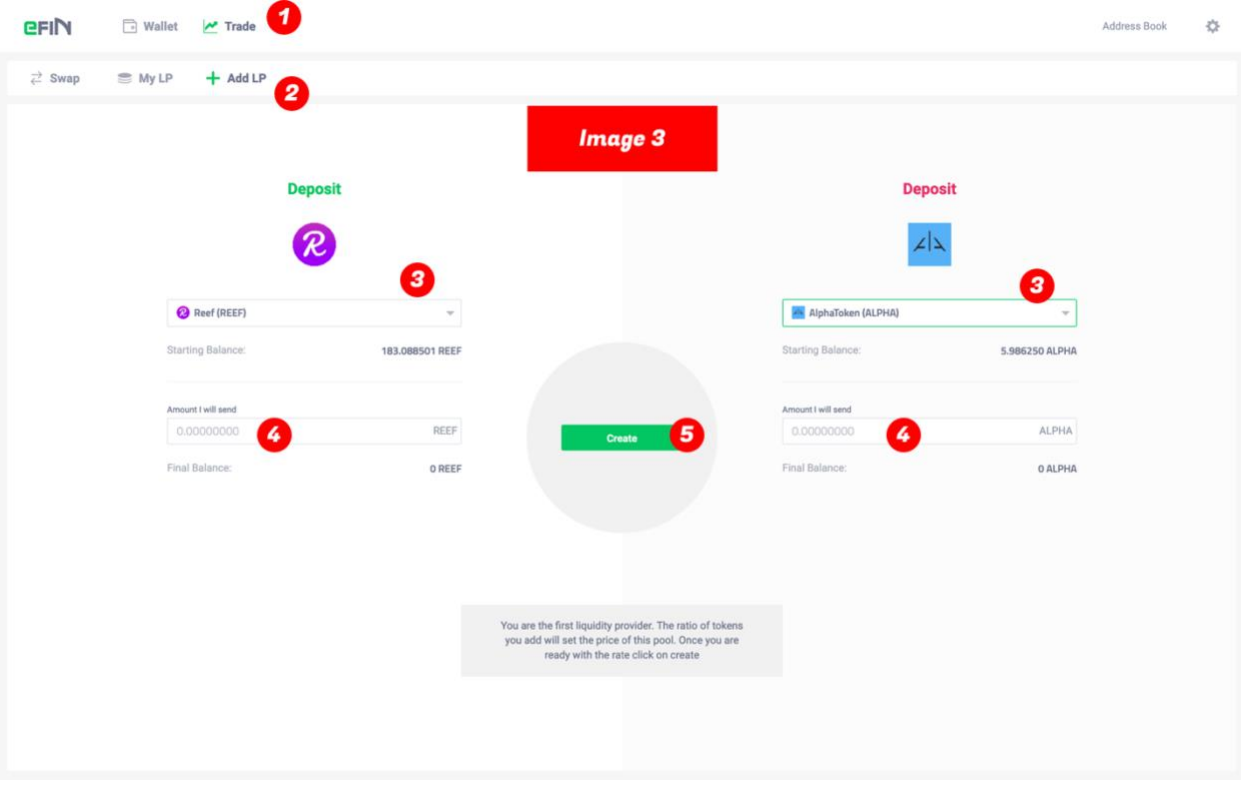

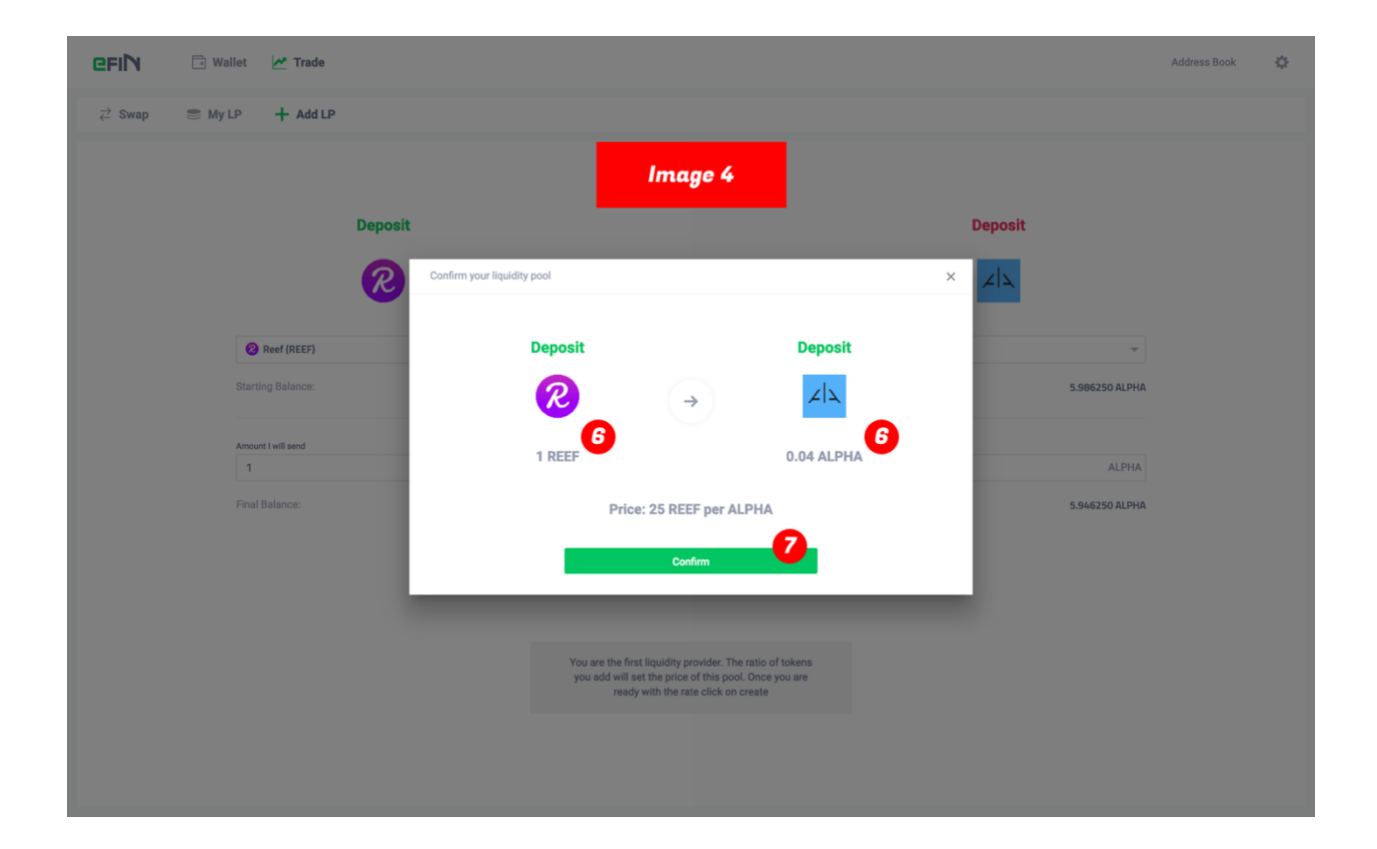

## **Add Liquidity Pool (LP)**

- 1. Select the "Trade" tab
- 2. Select the "Add" tab
- 3. Choose the currencies you want to add liquidity
- 4. Enter the amount for one currency and automatically it set the amount for the other currency using the current rate.
- 5. Click on the "Add" button
- 6. Review the amount to send for each currency.
- 7. Confirm the transaction by clicking the "Confirm" button
- 8. Wait until the transaction is completed

*Note: If the selected currencies don't have an existing liquidity pool, then you must create it first before adding liquidity to it.*

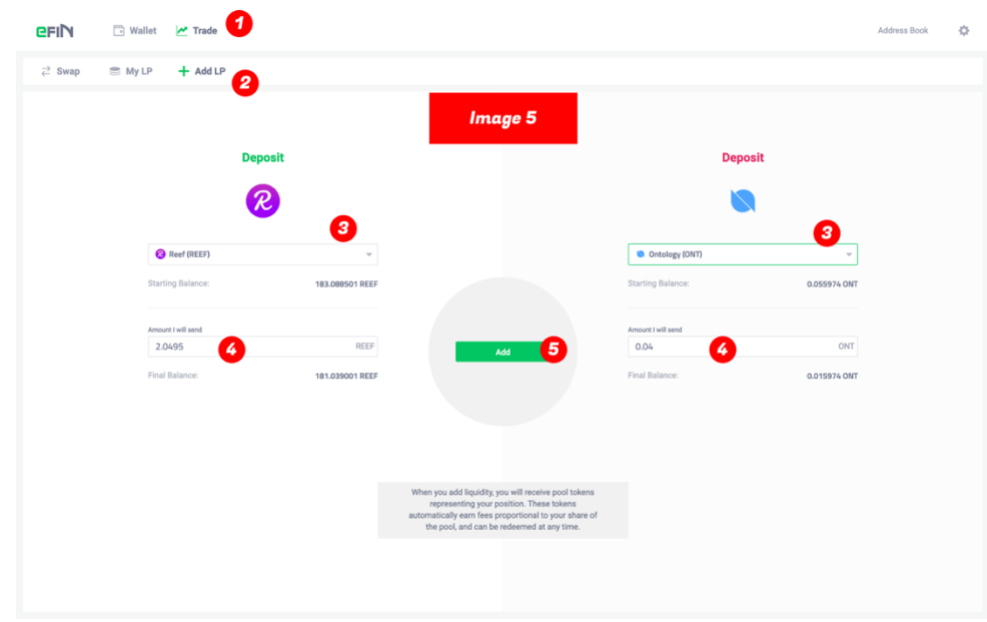

Ref: Image 5 & Image 6

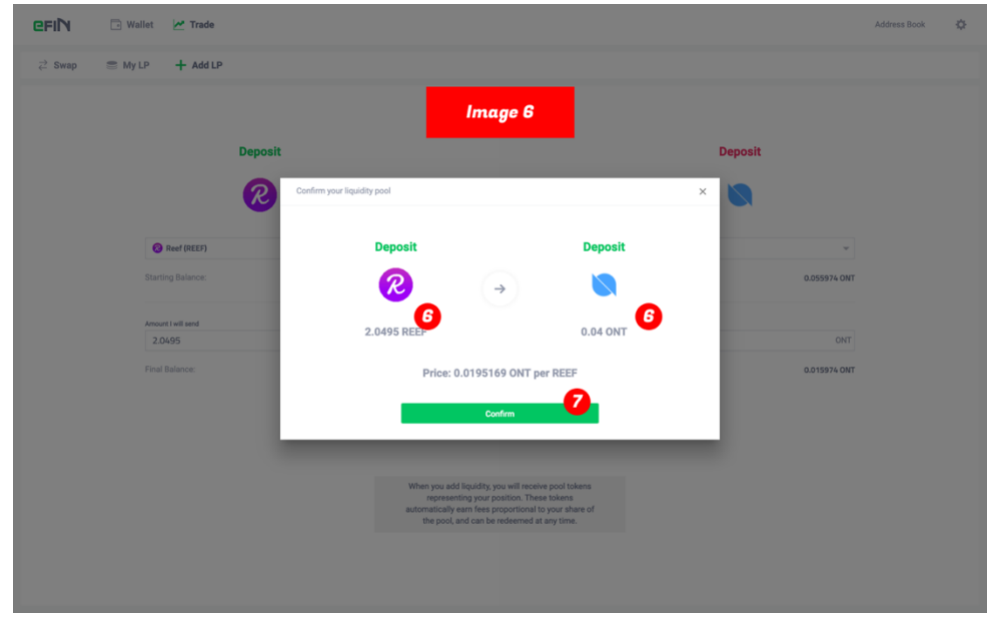

# **View My Liquidity Pool (LP)**

- 1. Select the "Trade" tab
- 2. Select the "My LP" tab
- 3. Wait until the list is loaded

# Ref: Image 7

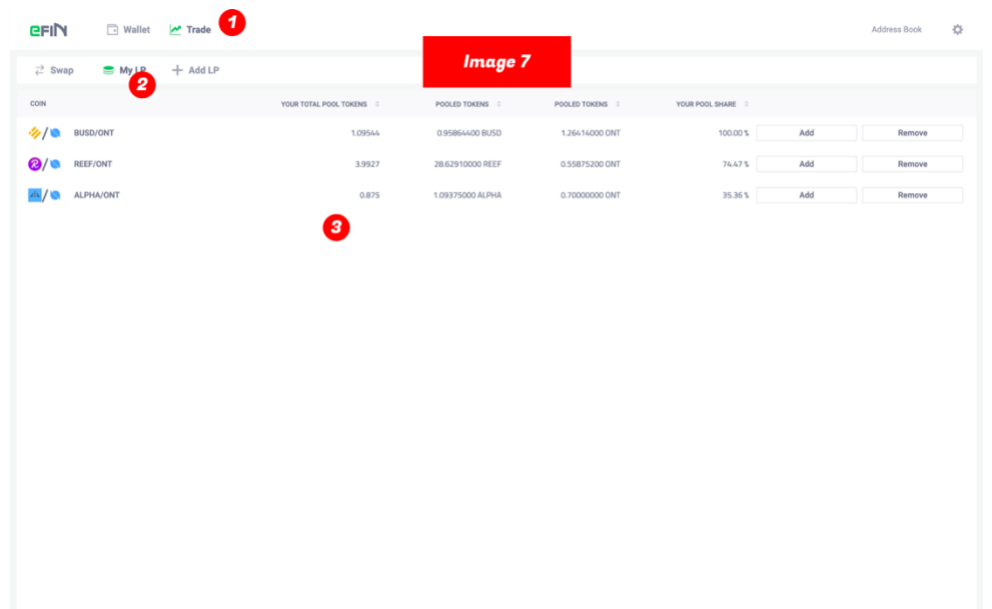

### **Remove My Liquidity Pool (LP)**

- 1. Select the "Trade" tab
- 2. Select the "My LP" tab
- 3. Choose the currencies you want to remove liquidity for and click on the "Remove" button
- 4. Enter the percentage to remove from your liquidity pool
- 5. Click on the "Remove" button
- 6. Review the amount to receive for each currency.
- 7. Confirm the transaction by clicking the "Confirm" button
- 8. Wait until the transaction is completed

Ref: Image 8, Image 9 & Image 10

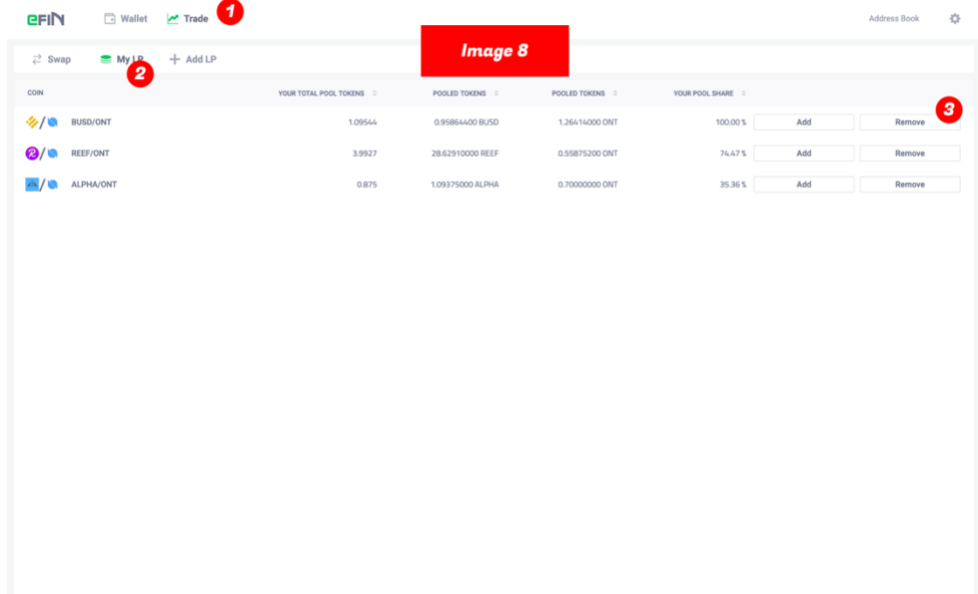

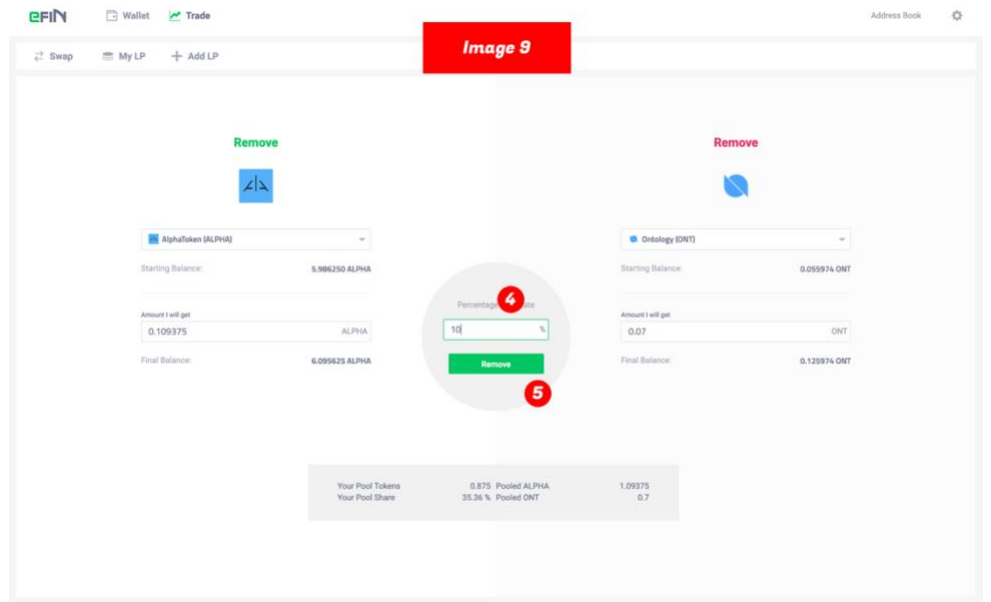

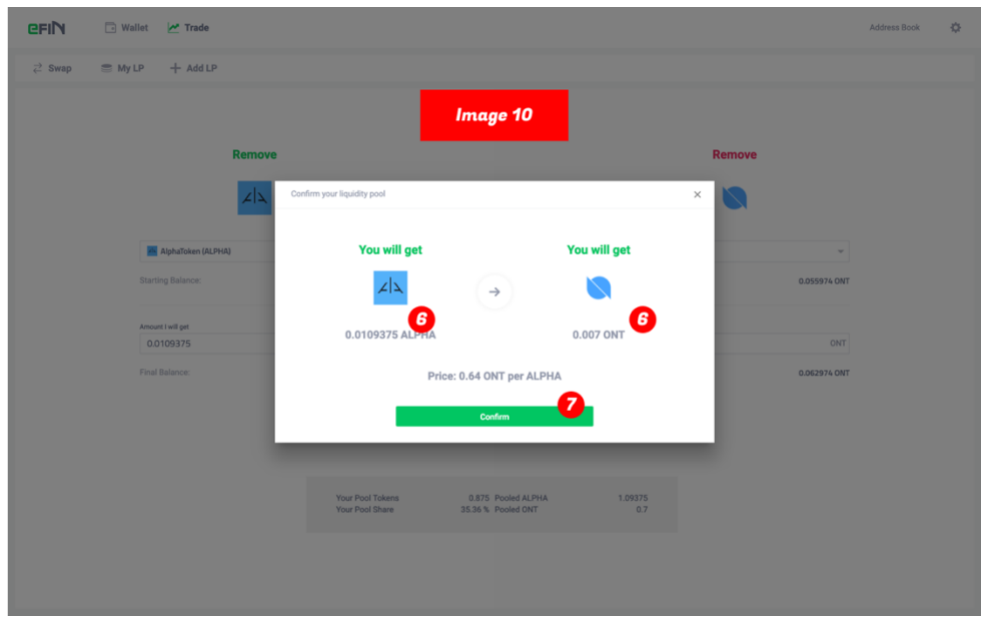